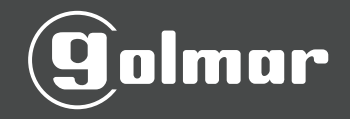

# Manual y Guía de Usuario SF420

### Declaración importante

#### Declaración de Derechos

Gracias por elegir nuestro producto. Antes de usarlo, lea nuestra Guía del Usuario de Instalación cuidadosamente para asegurar una alta eficacia y la rapidez de autenticación en condiciones de uso adecuado, evitando daños no deseados causados.

Se informa que, sin el consentimiento por escrito de nuestra compañía, ninguna copia o cualquier otra forma de distribución de los contenidos de la guía están permitidos.

#### Renuncia

Nuestra empresa no garantiza que los parámetros de la información y técnicas de la guía son exactamente consistente con el producto real, ni hacer previo aviso en las actualizaciones del producto. Los derechos de modificación e interpretación final se reservan para nuestra empresa.

## 1. Indice

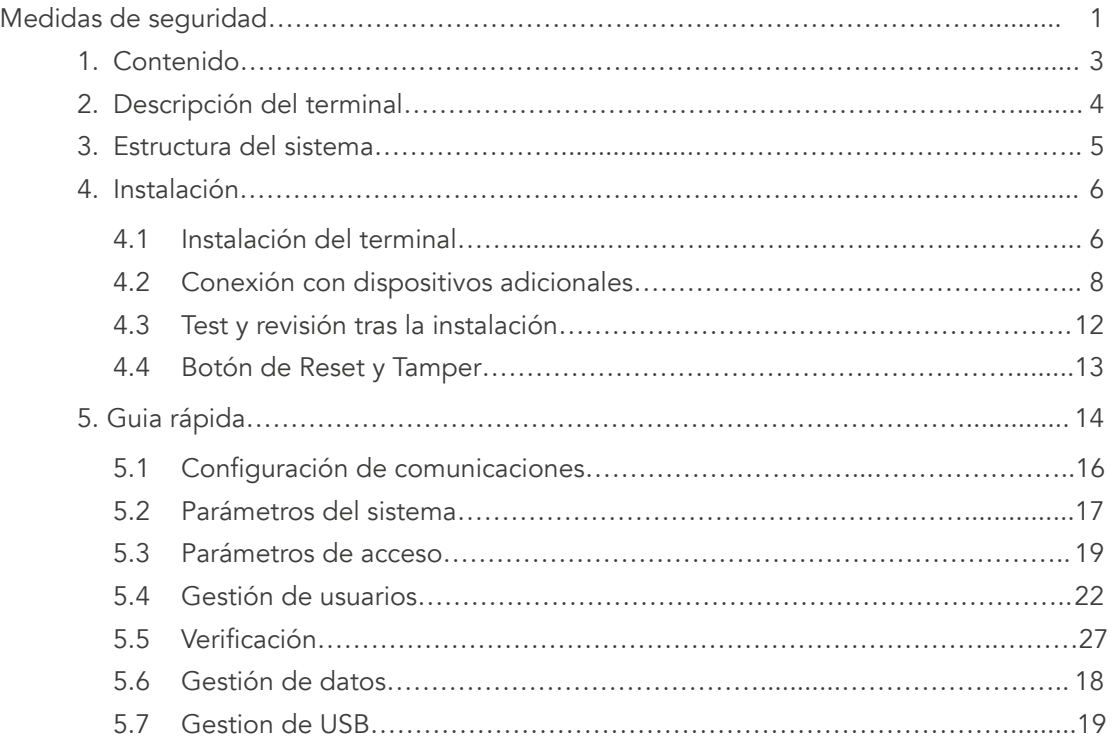

## Medidas de seguridad

#### Importante

- . No instalar o ubicar el equipo bajo la luz directa del sol.
- . Usar la fuente de alimentación correspondiente de 12V CC. Ref.20780004 POWER-12V/3 A
- . Se recomienda el uso de una batería de auto alimentación para autonomía en casos de fallo del suministro eléctrico.
- . No situar el equipo en lugares donde pueda ser sujeto de actos vandálicos o inclemencias meteorológicas.

#### Antes de la instalación

- . Antes de realizar la instalación asegurar que no hay suministro eléctrico.
- . Conectar primero la masa (GND) para prevenir descargas electroestáticas.
- . Conectar la fuente de alimentación. Si el equipo no funcionase, desconectarla de inmediato antes de hacer cualquier revisión. El daño por manipulación de cableado con alimentación en el terminal, no está cubierto por la garantía.
- . Instalar el equipo a una altura cómoda, por norma general a 1,4 1,5 metros del suelo.
- . Tras la instalación, retirar el film protector del display y del lector de huella.
- . Para poder aumentar la vida útil del terminal, usar la función "reposo" la cual puede activarse desde el mismo
- . El voltaje nominal del terminal es de 12 VCC y la intensidad de 300 m A. Si se usa un voltaje inadecuado el equipo puede resultar dañado o no funcionar correctamente.
- . El cableado inadecuado puede causar daños en el terminal y quemar el lector de huella. Estos daños no están cubiertos por la garantía.
- . Usar solo la fuente de alimentación suministrada con el producto. No usar otra fuente u adaptador.
- . En caso de usar BUS RS485 para comunicación con el PC, usar cables específicos RS485 y el convertidor RS232/485. Si la longitud es superior a 100 metros, usar una resistencia de 120 Ohmios de fin de línea.

### 1.Contenido

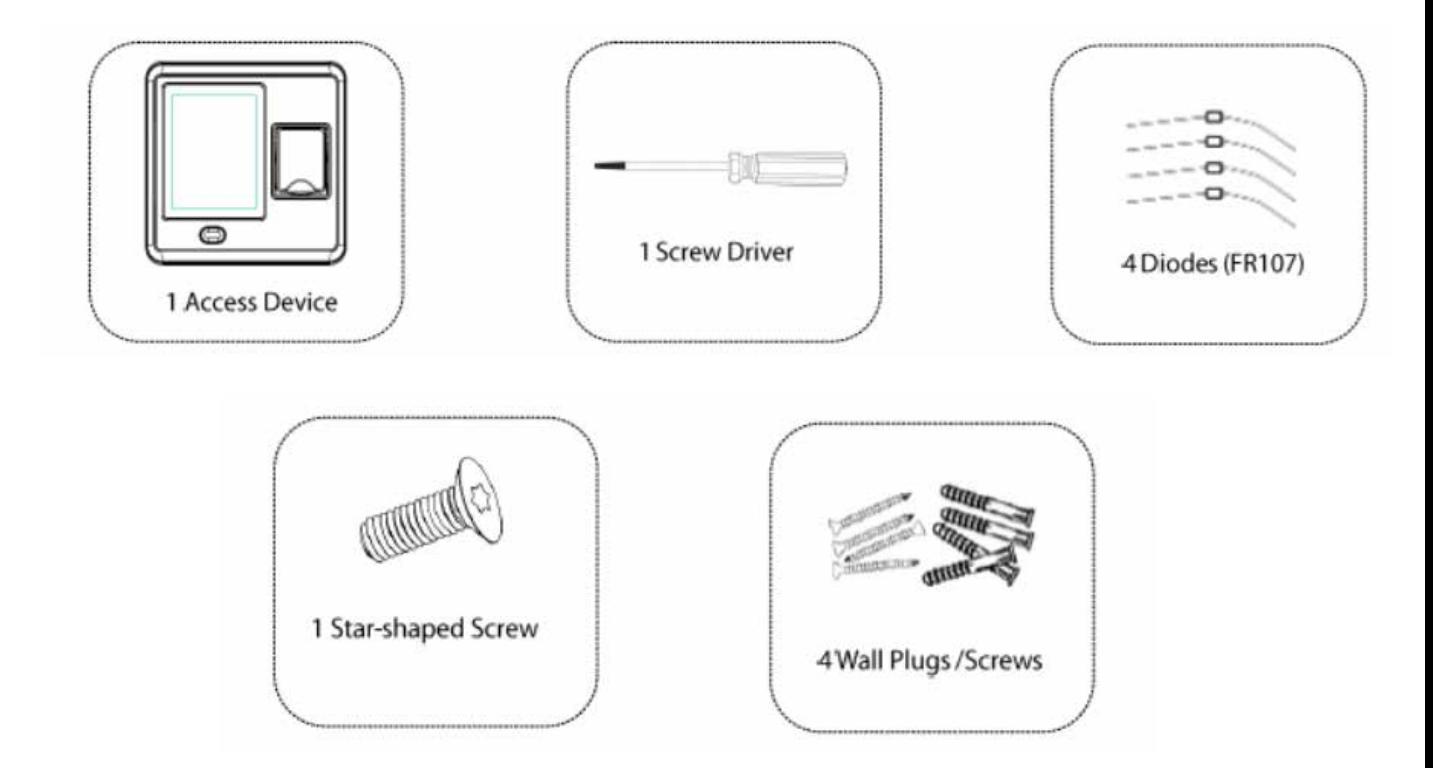

### 2.Descripción del Terminal

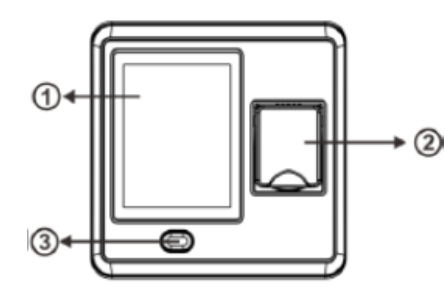

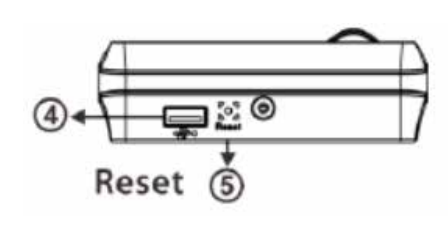

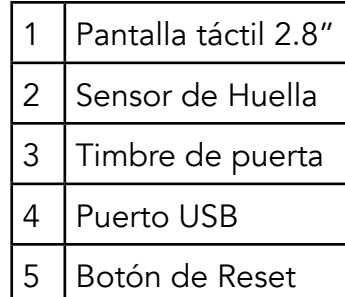

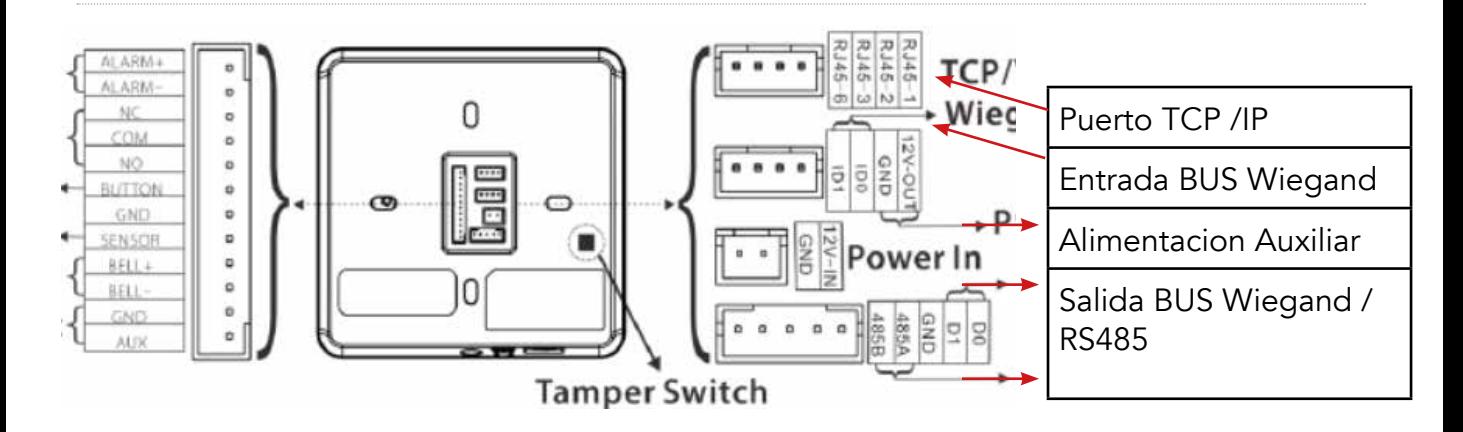

### 3.Estructura del sistema

1. Conexión directa a PC por TCP/IP

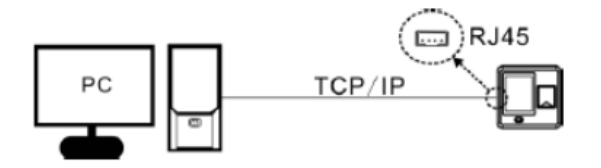

2. Conexión con PC a través de red TCP/IP

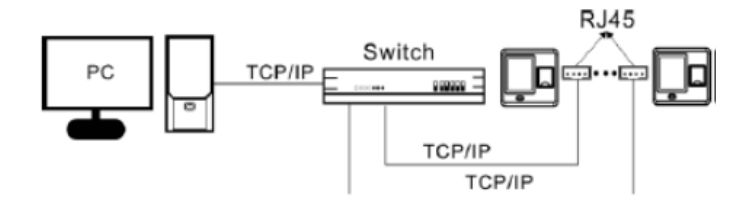

3.Conexión con PC a través de red RS485 4. Diagrama de cableado

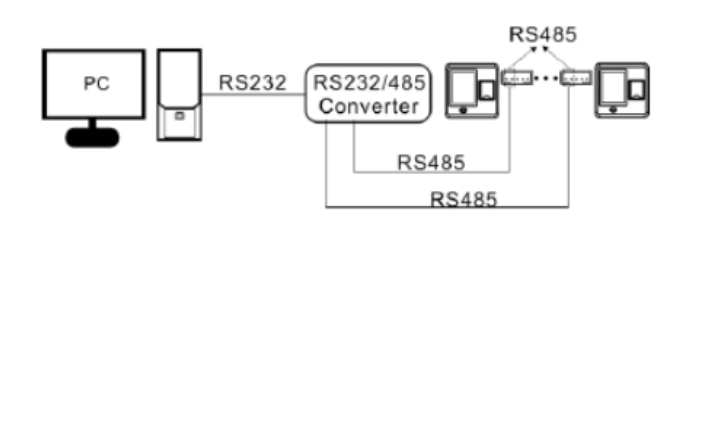

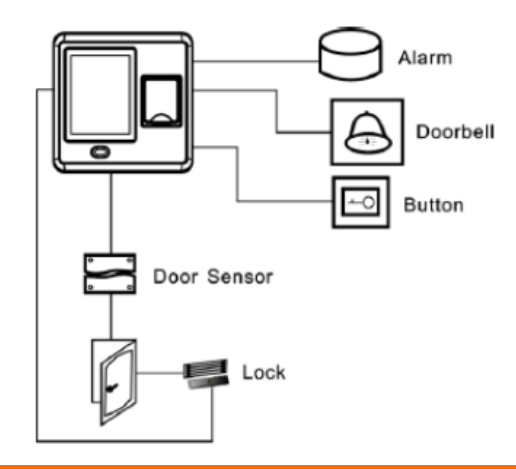

### 4.Instalación

4.1 Instalación del Terminal

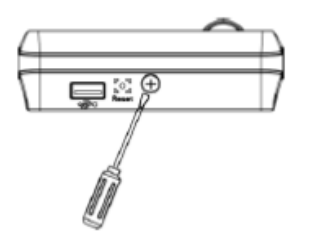

1. Retirar el tornillo de la parte inferior.

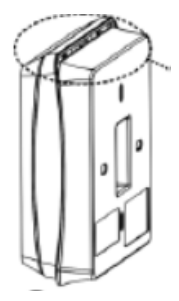

2.Retirar la carcasa trasera, empujando hacia abajo y tirando hacia atrás.

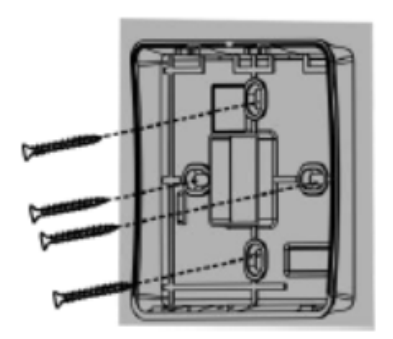

3. Fijar la carcasa a la pared con los tornillos y tacos.

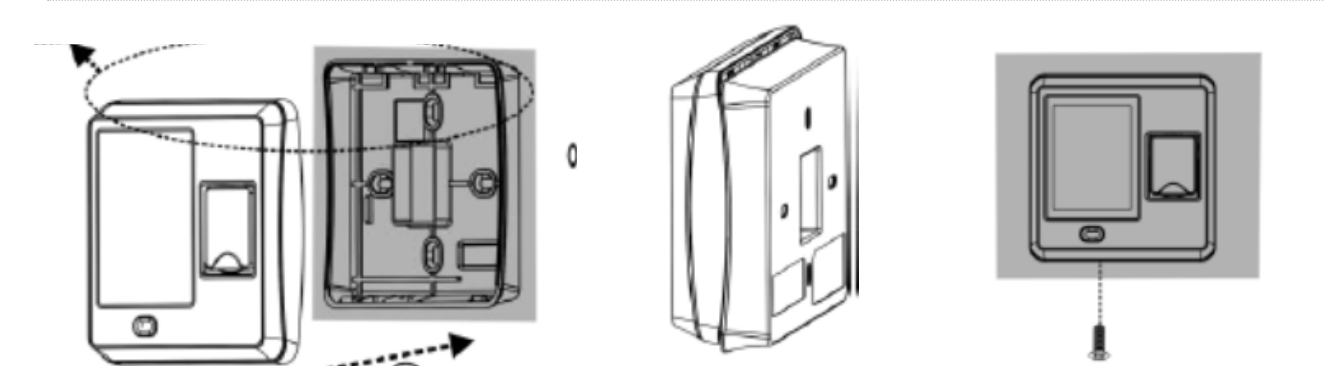

4. Fijar la carcasa, insertando la parte superior y empujando hacia abajo y colocar el tornillo de la base para fijarla.

### 4.Instalación

4.2 Conexión con dispositivos adicionales.

Importante: Asegurar siempre que no hay suministro eléctrico antes de conectar cualquier dispositivo al terminal.

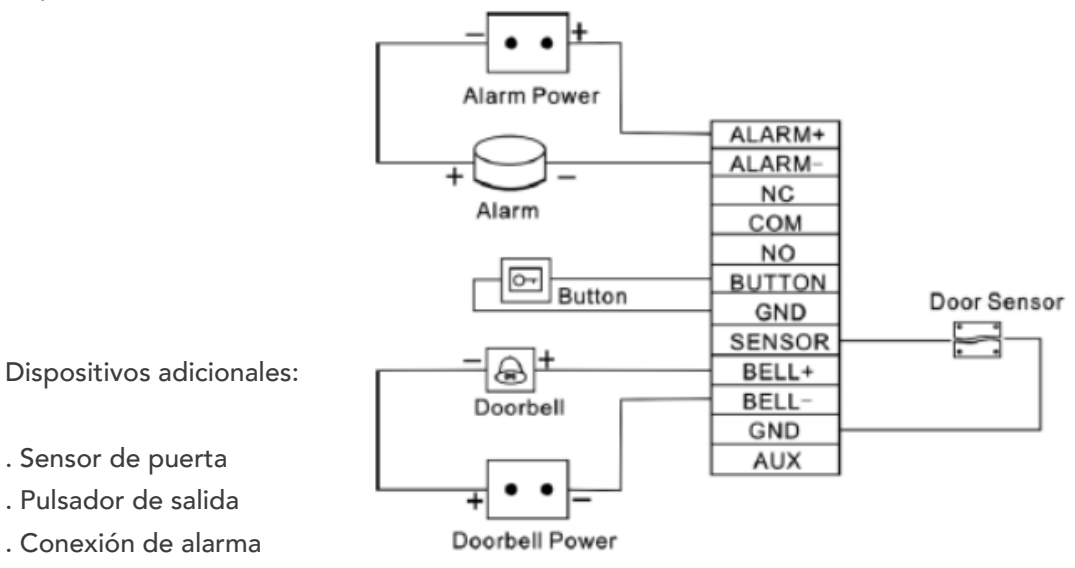

. Timbre de puerta

### . Conexión de cerradura

Se pueden conectar diversos tipos de dispositivos tales como, electroimanes, abre puertas, tornos y barreras.

- . El terminal dispone de una salida de relé libre de potencial que tiene 2 tipos de contacto; NA(normalmente abierto) y NC(Normalmente abierto)
- . NA (la puerta se abre al recibir alimentación y se cierra al desconectarse)
- . NC (la puerta se cierra al recibir alimentación y se abre al desconectarse)
- . El terminal puede alimentar de forma directa a la salida o bien esta puede ser alimentada de forma externa. (Ver diagramas de conexión a continuación)

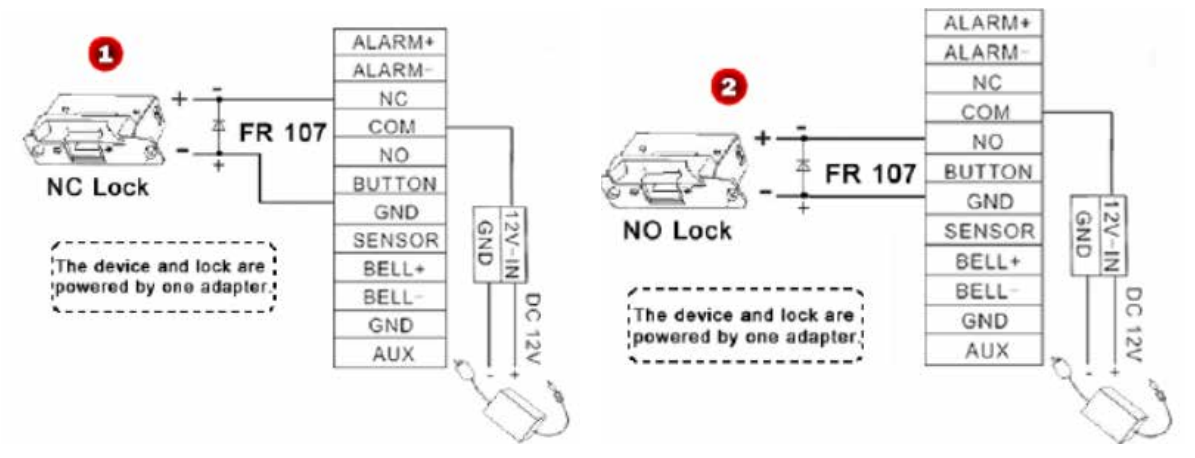

1.Salida alimentada por terminal con contacto NC (1) y NA (2)

Para los siguientes casos, se recomienda usar una fuente de alimentación adicional para el propio abre puertas o dispositivo adicional.

- . Cuando el voltaje no es de 12 V CC
- . Cuando el voltaje es de 12 V CC pero la intensidad es superior a 1 A
- . Cuando la distancia entre el terminal y el dispositivo es mayor a 4 metros

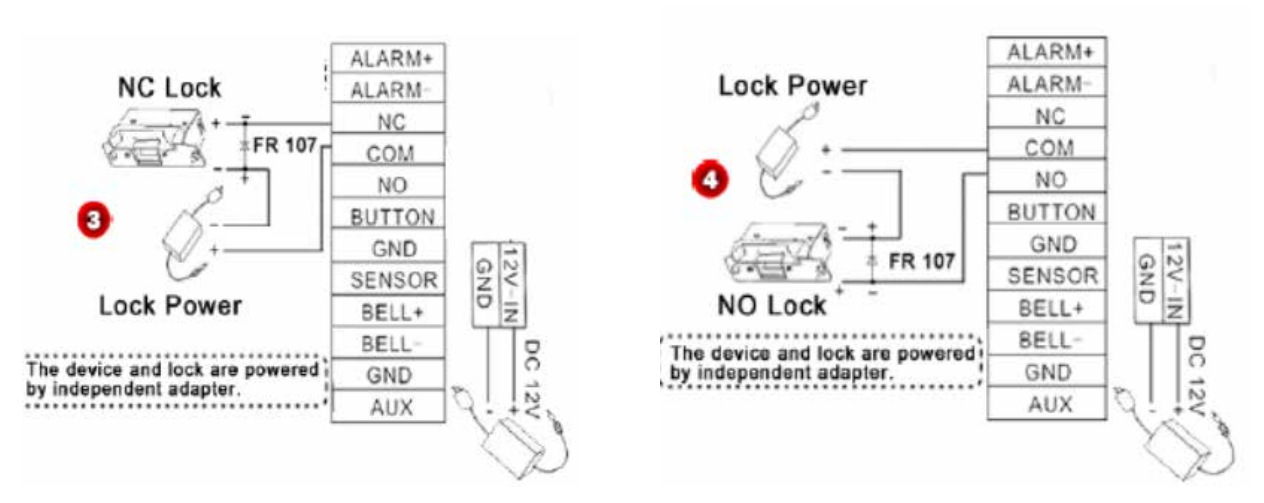

2.Dispositivo alimentado por fuente de alimentación adicional con contacto NC (3) y NA (4)

### . Conexión RS485

El sistema usa una estructura de BUS para conectar el PC al terminal.(5)

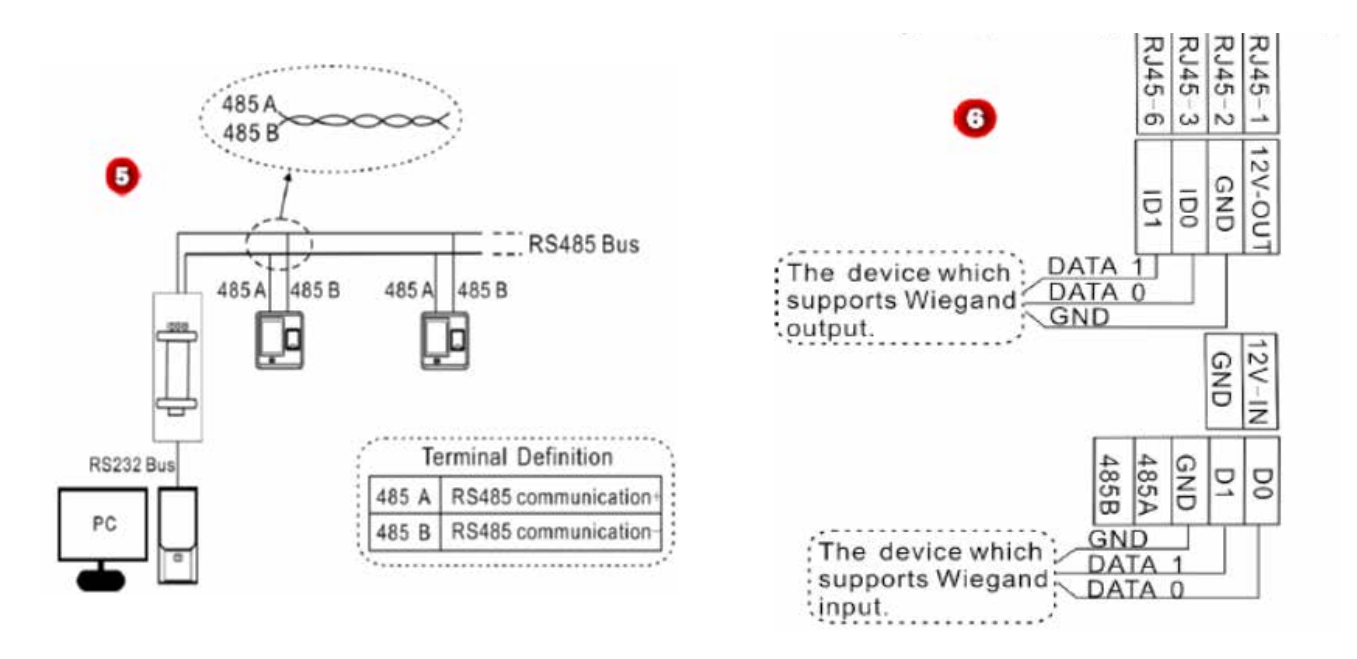

### . Conexión Wiegand

Salida Wiegand: El terminal viene preparado con una salida Wiegand 26, la cual puede ser usada como lector adicional, la distancia entre terminal y lector no puede ser mayor a 15 metros.(6)

Entrada Wiegand: El terminal dispone de una entrada Wiegand que puede conectarse a un lector de tarjetas externo. El terminal debe instalarse en la parte interior y el lector de tarjetas en la parte exterior de la puerta, controlando de este modo ambos la misma puerta (6).

Nota: No importa si el terminal está alimentado para control de acceso o no, las conexiones de GND (masa) deben estar conectados debidamente para asegurar la transferencia de Wiegand. . Conexión de alimentación

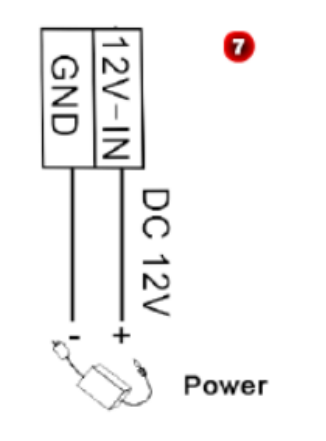

### 4.Instalación

#### 4.3 Test y revisión tras la instalación.

1. Poner el terminal en marcha y verificar que el LED verde del lector se ilumina y posteriormente la pantalla.

2. Acceder al menú principal pulsando la tecla derecha de la pantalla, seleccionar "System"> "Auto Test"

3. Acceder al menú principal, seleccionar "User Mng">"New user"> "FP". Grabar una huella y comprobar que el acceso y el registro funcionan.

### 4.Instalación

### 4.4 Botón de RESET y TAMPER

. Reset: Cuando el terminal falla debido a un error de operación u otras causas, puede resetearse mediante el botón para tal efecto. Para activarlo, se debe usar una herramienta o útil fino y pequeño tal como un clip o un pin. El botón está ubicado en la parte inferior del terminal. (8) Nota: La función RESET no elimina los datos guardados (plantillas, transacciones, configuraciones)

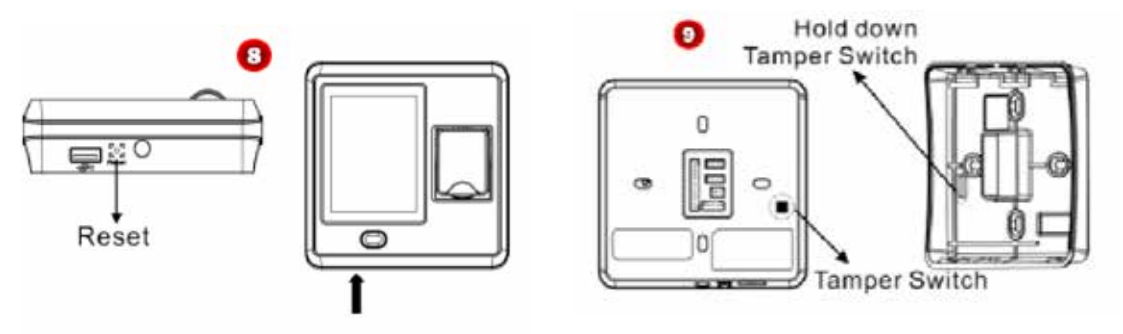

. Tamper: El botón de TAMPER está ubicado en la parte posterior del equipo, en caso de activarse, envía una señal de alarma al terminal.(9)

Si el administrador no está disponible, esperar 30 segundos, tras haber retirado el terminal de la pared, el terminal emite un pitido corto, entonces pulsar el botón de tamper 3 veces para acceder al menú del terminal.

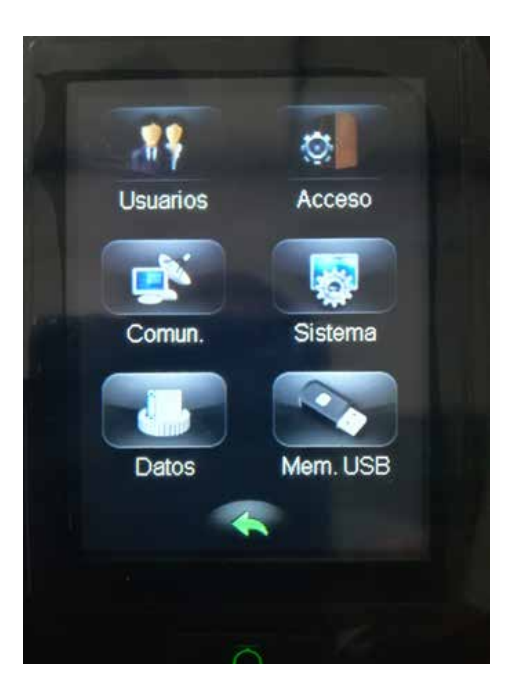

#### Menu Principal

Permite el acceso a todas las funciones del terminal (Gestión de usuarios,Acceso,Comunicaciones,parámetros del sistema, gestión de datos y memoria USB)

#### 5.1 Configuración de comunicaciones

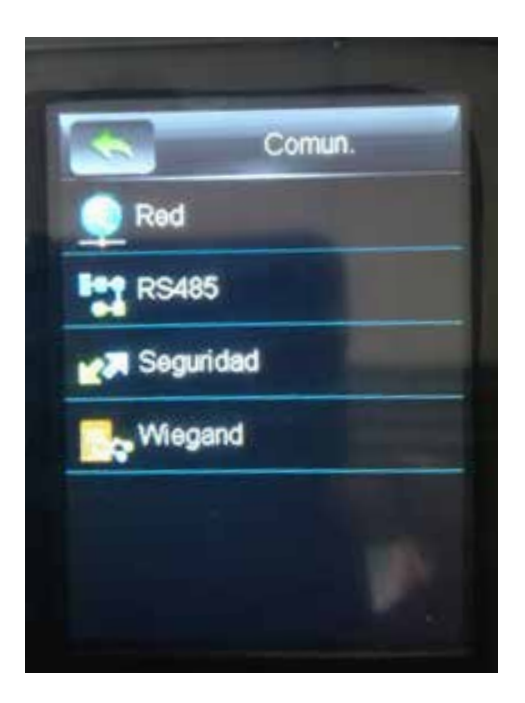

Contiene todos los modos de comunicación del terminal y opciones de configuración de los mismos. Red- Para fijar ( dirección IP (192.168.1.201 por defecto),Mascara de Subred(255.255.255.0 por defecto) y la puerta de enlace (192.168.1.254 por defecto) para el terminal.

RS485- Establece el baudrate (tasa de datos de transferencia) entre el PC y el terminal.

Seguridad-Permite editar una contraseña de comunicación para la conexión entre PC y terminal. Por defecto el valor es 0 (sin contraseña)

Wiegand-Para configurar la función Wiegand tanto en la entrada como en la salida,así como el ancho e intervalo de pulso de la señal.

#### 5.2 Parámetros del sistema

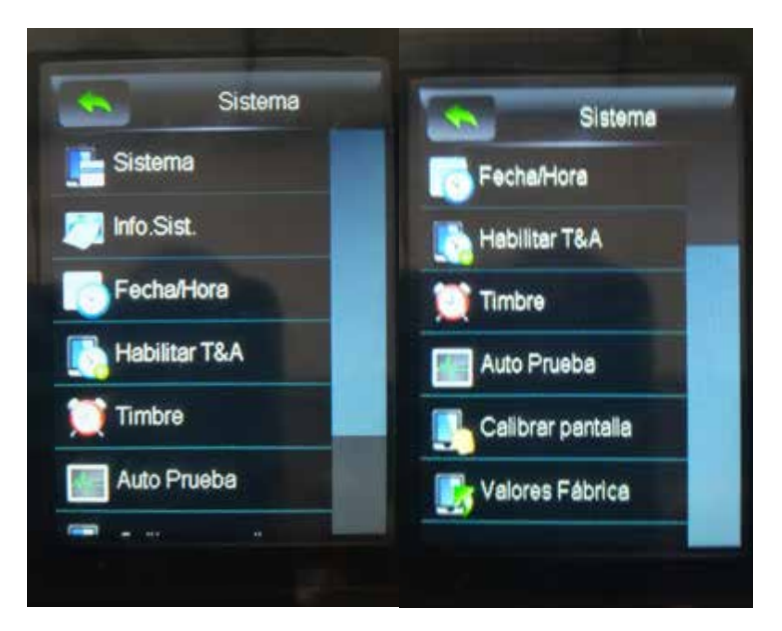

Sistema - Edita la configuración de Umbral de huella (tipo (1:1) y comparación (1:N),formato de fecha, opción de "reposo, sonido en teclado, voz en el terminal y volumen general.

Info.Sist. - Visualiza los datos de capacidad y del tipo de terminal.

Fecha/Hora - Establece la fecha y hora para el terminal

Habilitar T&A - Función no activa. En este terminal no se soporta.

Timbre - Gestiona la configuración para el timbre de puerta, interno o externo.

Auto Prueba - Prueba rápida de la pantalla,sensor de huella y comunicación.

Calibrar pantalla - Para calibrar la pantalla táctil.

Valores Fábrica - Restablece el terminal a los valores predeterminados de fábrica.

#### 5.3 Parámetros de acceso

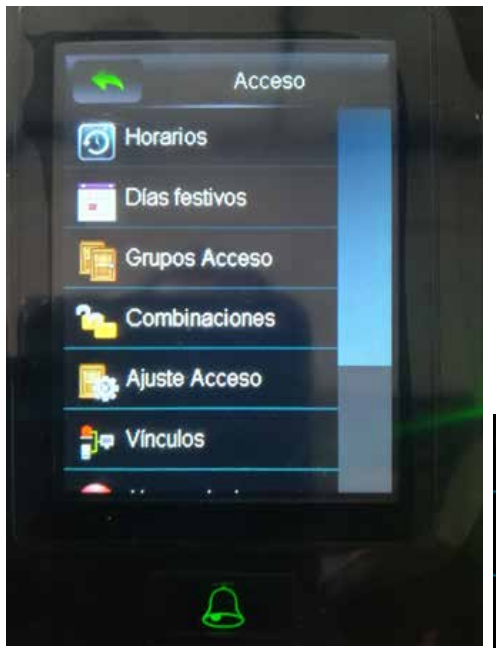

Horarios - Permite establecer horarios para limitar el acceso a los usuarios y fijar unas horas de entrada/salida para controlar el punto de acceso.

Días festivos - Para marcar los días considerados como festivos o no laborables.

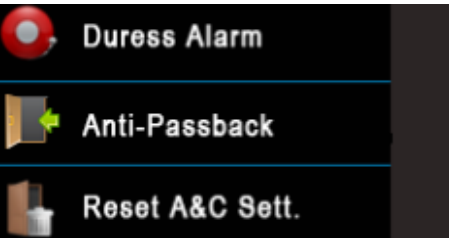

Grupos Acceso - Los grupos de acceso se refieren a un conjunto de usuarios (hasta 5) asignados a uno o varios horarios a los cuales se les puede editar una verificación de acceso, esta verificación está sujeta a la programación en el sub menú de ajustes de acceso.

Combinaciones - Edita diversos tipos de combinaciones de acceso para hasta 5 Grupos Ajuste Acceso - Configura los parámetros del punto de acceso:

- Duración de apertura de puerta (s)
- Retardo del sensor de puerta (s)
- Tipo de sensor de puerta (NO o NC)
- Retardo de alarma (s)
- Número de veces que suena la alarma
- Abrir /Cerrar horarios
- Activar/desactivar los días festivos

Vinculos - Permite editar el vinculo del relé de puerta o el relé de alarma o ambos con el terminal.

Alarma de coaccion: Establece la duración de la alarma de coaccion o sabotaje.

Anti-Passback - Para activar la función de Anti-Passback en el terminal, para que esta función pueda hacerse, es necesario disponer de 2 terminales.

Reset A&C Sett - Restaura los parámetros de control de acceso a los valores predeterminados de fábrica

### .Configuración de los Vínculos

El terminal dispone de una entrada auxiliar,cuando recibe una señal procedente del dispositivo adicional,genera una operación de vínculo según lo programado en el sub menú Vinculos. Se pueden escoger 3 tipos de vinculos: Relé de puerta, Relé de alarma o combinación de ambos.

-Relé de puerta: La puerta o acceso se abre tras recibir la señal auxiliar.

-Relé de alarma: La alarma se activa tras recibir la señal auxiliar.

-Combinado: La puerta o acceso y la alarma se activan tras recibir la señal auxiliar.

#### .Cancelacion rápida del vinculo

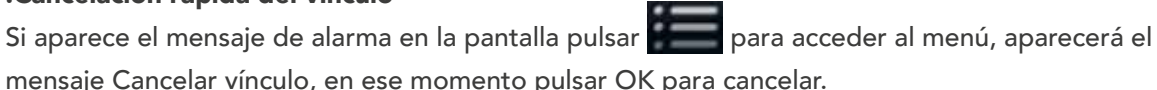

#### 5.4 Gestión de usuarios

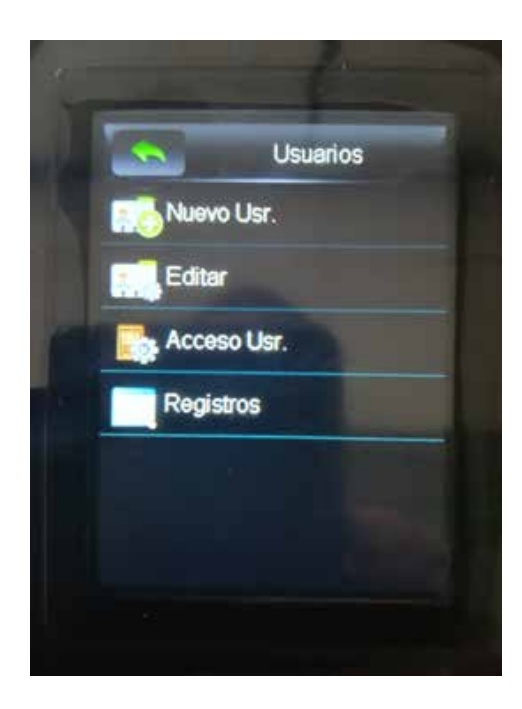

-Nuevo usuario: Edita un nuevo usuario, debe fijarse una ID (máximo 9 dígitos) contraseña (máximo 6 digitos) tipo de rol (administrador o usuario) y en el caso de tener modulo de proximidad, registrar una tarjeta o llavero.

-Editar: Permite editar los parámetros de un usuario ya registrado

-Acceso Usr: Para editar los parámetros de acceso y verificación de un usuario registrado.(Horarios, grupos y tipo de verificación)

-Registros: Introduciendo la ID y el mes podemos ver los registros de ese usuario en pantalla.

### .Registro de huella

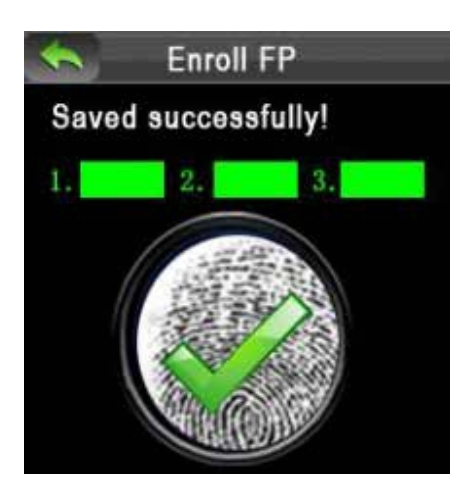

1. Dentro del sub menú nuevo usuario, pulsar la opción FP, para acceder al interfaz de registro de huella.

2. Colocar la huella que se desee grabar 3 veces sobre el lector hasta que el registro se valide de forma correcta (ver imagen superior)

3.Una vez hecho el registro, el sistema vuelve automaticamente al interfaz de usuario nuevo, pulsar

entonces para salir.

#### .Registro de Tarjeta (solo para terminales con modulo RFID incorporado)

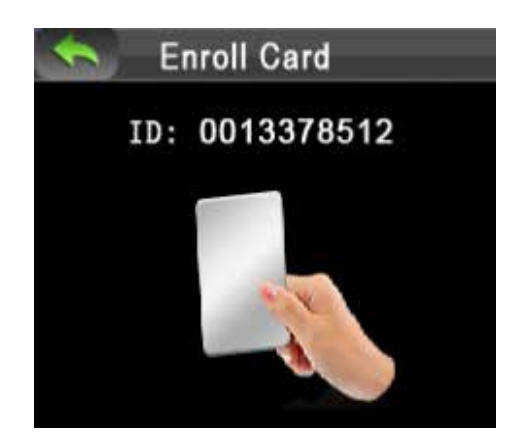

1.Dentro del sub menú nuevo usuario, pulsar la opción Registrar tarjeta, para acceder al interfaz de registro de tarjeta.

2.Pasar la tarjeta que se desee grabar 1 vez sobre el lector hasta que el registro se valide de forma correcta y obtengamos la ID de la tarjeta (ver imagen superior) 3.Una vez hecho el registro, el sistema vuelve automaticamente al interfaz de usuario nuevo, pulsar entonces **para salir.** 

### .Editar usuario

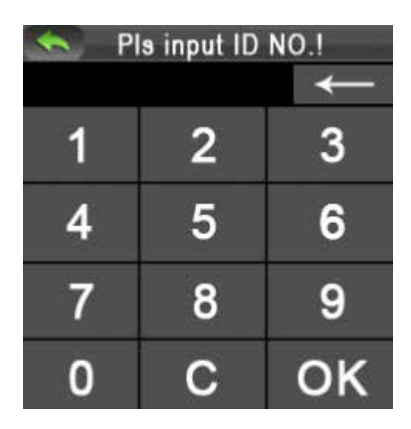

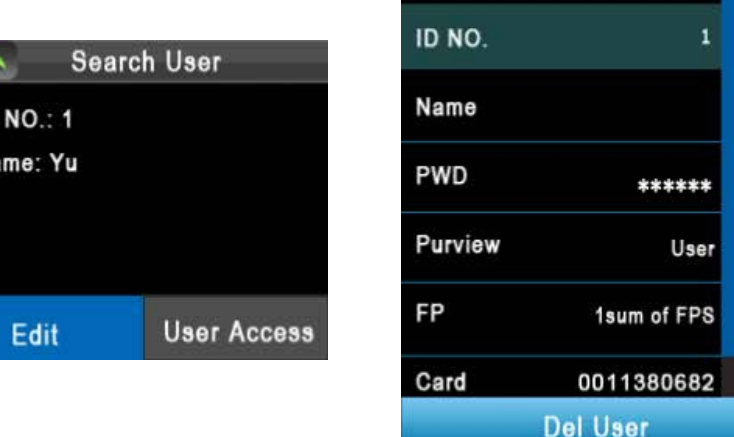

Edit

Parametros de edición (ID-nombre-Contraseña-rol de usuario-huella-tarjeta)

İD

**Na** 

Debe tenerse en cuenta que el sistema solo muestra aquellos parámetros del usuario que se hayan grabado.

En la ventana de edición de usuario pulsar la opción Del User, para acceder al interfaz de borrado de usuario.

Dentro del interfaz, seleccionar el tipo de borrado (Contraseña,tarjeta,huella o usuario) y pulsar OK para confirmar.

#### .Borrar usuario .Acceso de usuario

Pulsar la opción Acceso Usr. Para acceder al interfaz.

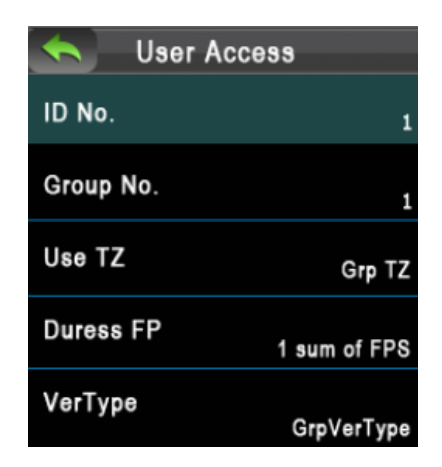

Permite la edición de ID,nombre, horario de uso, huella de coacción (si fuese requerida) y tipo de verificación.

### 5.5 Verificación

Por tarjeta: Pasar la tarjeta por el lector, si la verificación es correcta debe aparecer la siguiente imagen

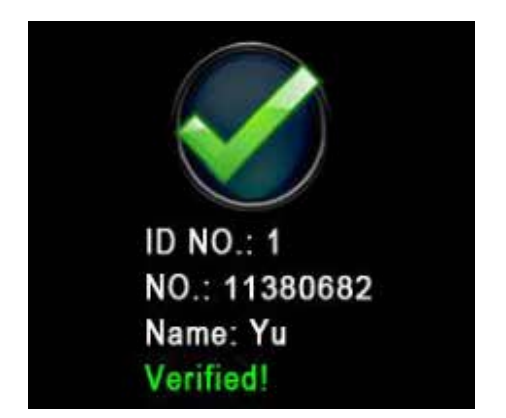

Por huella: Poner el dedo sobre el lector, si la verificación es correcta debe aparecer la siguiente imagen

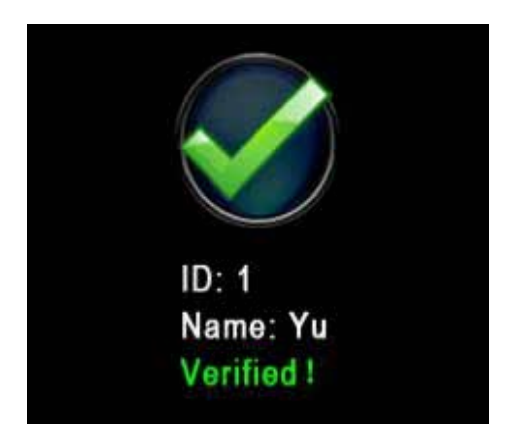

Por contraseña : Pulsar la tecla en la pantalla del terminal, poner la ID del usuario (16), pulsar OK y a continuación poner la contraseña (17), pulsar de nuevo OK para confirmar. Si la verificación es correcta debe aparecer la imagen 18

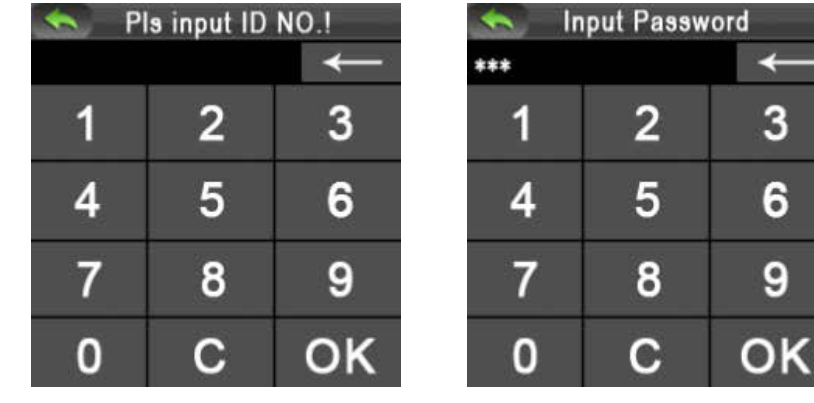

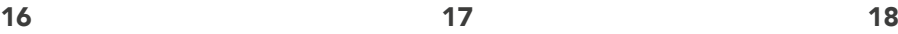

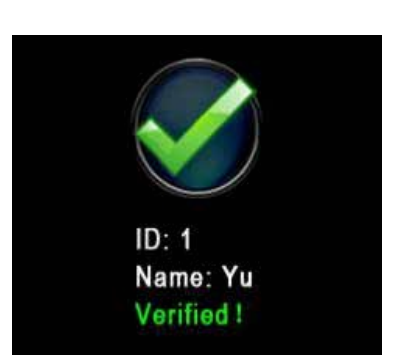

### 5.6 Gestión de datos

Seleccionar el sub menú datos, en el menú principal.

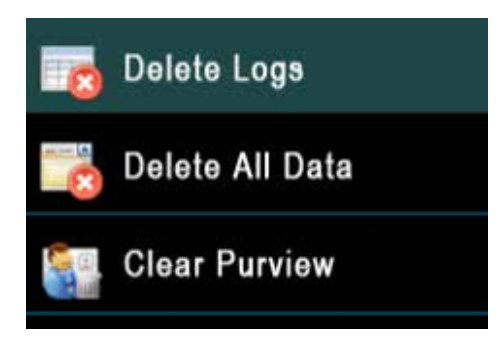

Delete logs / Borrar eventos: Para borrar todos los eventos.

Delete All data/ Borrar todo: Borra todos los datos del terminal, registros, eventos,usuarios,horarios, festivos y control de acceso.

Clear Purview/Borrar Admin: Convierte a los usuarios administradores en usuarios normales

#### 5.7 Gestión de USB

Seleccionar el sub menú Mem. USB , en el menú principal.

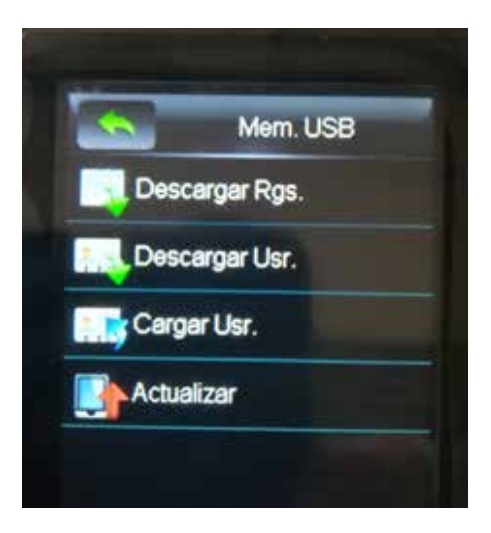

Descargar Rgs: Para exportar los registros del terminal. Descargar Usr: Para exportar los datos de los usuarios creados en el terminal.

Cargar Usr: Para importar al terminal los datos de los usuarios almacenados en la memoria USB

Actualizar: Permite actualizar el Firmware del terminal a través de un archivo de actualización el cual esté almacenado en la memoria USB

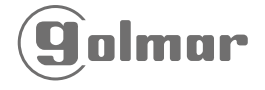

Golmar Sistemas de Comunicación, S.A. Silici, 13 · Polígono Industrial Famades 08940 Cornellá de Llobregat (Barcelona - España) Tel.: 902 511 910 · Fax: 902 511 960 golmar@golmar.es · www.golmar.es